# **WinCanvas Help**

# **WinCanvas(TM), Copyright (c) 1992, Roy Terry, All Rights Reserved.**

Notice: Before using this software, you should carefully read the Disclaimer of Warranty and License Agreement sections. Use of this software indicates your acceptance of those terms and conditions.

# **Select from the following list of topics for more information...**

**Summary of Features** WinCanvas Overview Menu Functions Keyboard Functions Mouse Functions Selection Lists List of Tables MIDI Interface

All brand and product names referred to herein are trademarks or registered trademarks of their respective holders.

# **File Menu**

## **New** [Ctrl+N]

Creates a new, empty set of tables with all cells blank.

# Open [Ctrl+O]

Displays an open file dialog for loading a new WCV file.

## Save [Ctrl+S]

Displays a save file dialog for saving current tables to a WCV file.

## **Exit** [Ctrl+Q]

Closes the WinCanvas application.

# **Edit Menu**

## **Edit:(set of tables)**

Defines the set of tables used by all other editing commands. This set of tables is selectable from a sub-menu of three choices:

- Current Table (the currently active table only)
- Opened Tables (all opened, 'normal' tables)
- All Tables (all available tables)

Note: This item is maintained in the INI file for future sessions.

### **Show Selection List** [F2]

Opens the Selection List for the currently selected table. (Disabled when a list is not available.)

## Copy -> MIDI Out [Ctrl+M]

Creates sysex commands for all non-blank cells in the current selection range, and then transmits the commands to the MIDI port.

## Copy -> Sysex File [Ctrl+F]

Creates sysex commands for all non-blank cells in the current selection range, and then opens a save file dialog for saving the commands to a standard Sysex format file.

## Copy -> Clipboard [Ctrl+C]

Creates sysex commands for all non-blank cells in the current selection range, and then copies the commands to the clipboard in Hex/ASCII format.

#### **Paste Defaults [Ctrl+V]**

Inserts factory default values into all cells in the current selection range.

## **Clear Selected [Ctrl+X]**

Removes data from all cells in the current selection range.

#### **Select All** [Ctrl+A]

Sets the selection range to all cells of the current table set.

#### **Deselect All** [Ctrl+D]

Resets the selection range to the first cells of the current table set.

# **MIDI Menu**

## **Open/Close**

Displays an open file dialog for selecting a standard MIDI format song file, or closes the currently selected MIDI file.

## **Play/Pause [F3]**

Starts playback of the current MIDI file, or pauses a currently playing MIDI file.

## **Rewind** [F4]

Resets playback of the current MIDI song file to the beginning, and restarts playback if the Loop item is checked.

#### **Loop**

When this item is checked, the song file will automatically rewind and restart playback after completing. This function will remain in effect until the menu item is unchecked. Note: This item is maintained in the INI file for future sessions.

#### **Thru**

When this item is checked, the MIDI Thru capability is active. Any notes played on a keyboard connected to the currently defined MIDI Interface input port will be passed to the curent MIDI output port for playback. Note: This item is maintained in the INI file for future sessions.

# **Setup Menu**

#### **Save Arrangement**

Saves the current window arrangement for later recall. This item opens a sub-menu of currently defined arrangements. Selecting an existing arrangement from the list will cause the current window arrangement to replace that previously defined arrangement. Selecting the **<new>** item from the list will open a dialog for entering a name for this newly defined arrangement. To recall saved arrangements use the 'Arrange' item from the Window Menu. Note: Each custom arrangement saves the layout of the application window and all table windows (sizes, positions, states, and fonts), as well as the current window focus.

#### **Save Tone**

When an entire column of the Tone table is selected, this function will be enabled. To save parameter settings with a tone:

- Highlight a single column of the Tone table,

- Select this function.

All highlighted parameter settings will be saved with the column's current tone (blank cells will be ignored). To load saved settings into a column of the Tone table, use the Tone Selection List. To erase the saved settings for a tone:

- Clear all values from a column,
- Enter the desired tone (bank and number) into that column,
- Hightlight the column,
- Select this function.

All saved settings for that tone will be erased.

#### **Move Row**

When an entire row of a table is selected, this function will be enabled. To move a row within a table:

- Highlight a single row of a table,
- Select this function,
- Click at the new row location.

The selected row will be moved to the new location. This new row ordering only effects the current WCV file, which must now be saved to preserve the new row order. To make a new default row ordering, load the startup WCV file and make the changes to that file, then save those changes using the File Menu.

#### **Set File Paths**

Displays a dialog for entering default paths for the startup WCV file as well as each of the three file types used by WinCanvas: WCV files, Sysex files, MIDI song files.

#### **Set MIDI Ports**

Displays a dialog for selecting the MIDI input and output ports.

#### **Set Font**

Displays a dialog for selecting the font type, style, and size used in the tables.

# **Keyboard Functions**

## **The following keys are active in the Tables:**

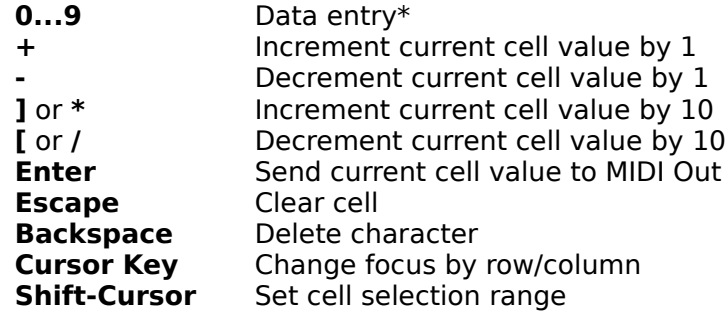

\*Note: To enter a negative number, first clear the cell, then type '-' followed by the number.

# **The following keys are active in the Selection Lists:**

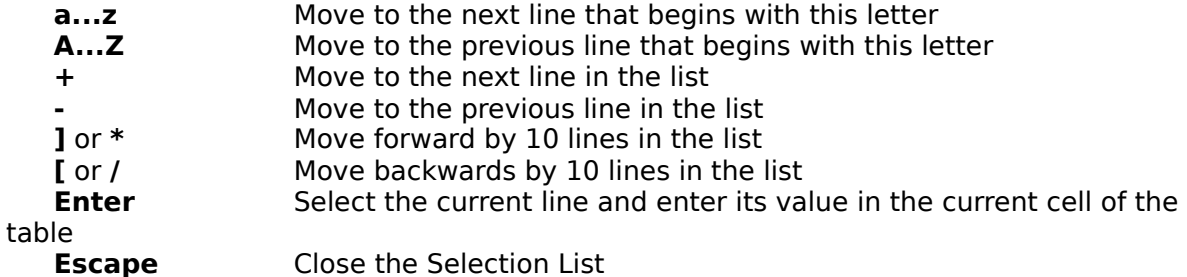

## **The following Function keys execute various Menu commands:**

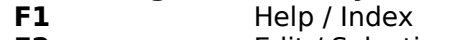

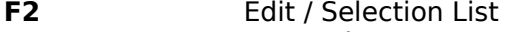

- **F3** MIDI / Play/Pause
- **F4** MIDI / Rewind

# **The following Control keys execute various Menu commands:**

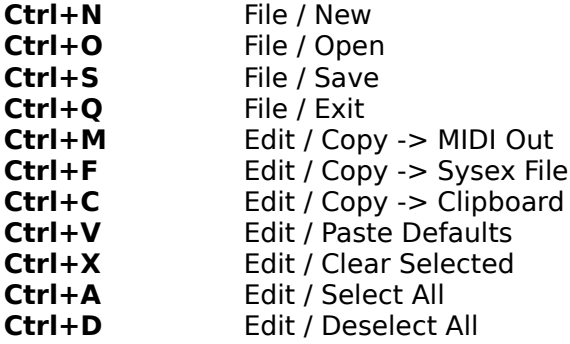

# **Disclaimer of Warranty**

The software program and documentation for WinCanvas are being offered for evaluation purposes "as is" and without warranties as to performance or merchantability. By using WinCanvas, you are expressly releasing the author, Roy Terry, from any liability resulting from the use of this software and documentation. The user must assume the entire risk of using this software. Because of the diversity of hardware and software environments under which this software may be used, no warranty of fitness for a particular purpose is offered.

# **License Agreement**

WinCanvas is being distributed as Shareware. This software is not free. You are granted a limited license to evaluate the Unregistered Version of WinCanvas for a period not to exceed 30 days. After 30 days, you must either register your copy of WinCanvas with the author, or immediately discontinue its use and remove it from your computer. Use of the Unregistered Version of WinCanvas after the 30-day evaluation period is in violation of federal copyright laws.

You may make as many backup copies of WinCanvas as you wish, but you may not run WinCanvas simultaneously on more than one computer. Additionally, you are granted the right to share the Unregistered Version of WinCanvas with others, as long as you distribute the WinCanvas archive exactly as you received it, with all associated files included.

Distribution of your Registration Number to others is strictly prohibited.

Under no circumstances may you charge a fee or receive any other form of consideration for distributing WinCanvas without express written consent from the copyright holder, Roy Terry.

# **Registration Info**

The registration fee for WinCanvas is \$40.00. This fee entitles you to use of the current version of WinCanvas, as well as all future shareware versions. A Registration Number will be sent to you via First Class Mail (and via CompuServe Email, if possible) upon receipt of your registration form and fee. This Registration Number, along with your Registration Name, will allow access to all the available features of WinCanvas. If you would like a copy of the software on disk, include \$5.00 to cover shipping costs.

A registration form (REGISTER.TXT) is included in the WinCanvas archive. To register via US Mail, please send a completed copy of this form along with a check or money order for \$40.00 (or \$45.00 for registration and disk ) payable to:

Roy Terry 2002 Pritchard Point Dr. Navarre, FL 32566.

If you have a CompuServe account, you may also register WinCanvas on-line.    Instructions for on-line registration are available by typing 'GO SWREG'. Your CompuServe account will be automatically billed \$40.00, and your Registration Number will be sent to you via CompuServe Email. (A registration letter will follow via First Class Mail).

# **Summary of Features**

WinCanvas is a Windows 3.1 editor/librarian for all Roland Sound Canvas series sound modules (and other compatible products). It can be used either as a standalone application, or as a utility for Windows sequencers that support MME and the Clipboard, including Cakewalk for Windows, Master Tracks Pro for Windows, and WinJammer. The major features of WinCanvas include:

- Supports all GS-compatible sound sources (SCC-1, SC-55, SC-155, JV-30, etc.)
- Microsoft Windows 3.1 MME application
- Multiple spreadsheet-style windows for easy viewing and editing
- Context sensitive help (factory defaults, min/max ranges, selection lists)
- On-line Windows Help facility
- Define custom defaults for window layouts, file paths, and MIDI ports
- Play standard MIDI song files while changing settings
- Edit Master, Reverb & Chorus global settings
- Edit Part settings for each of the 16 Parts
- Send user selected settings directly to the MIDI port
- Copy user selected settings to the Windows clipboard\*
- Save user selected settings to MIDIEX format files\*
- Save user selected settings with each Tone\*
- Save all settings to files for later reloading and editing\*

        \* Registered version only

# **List of Tables**

Sound Canvas parameter settings are grouped by category in separate spreadsheet-style tables within WinCanvas. The following list defines the parameters currently supported by WinCanvas:

#### **Master Table:**

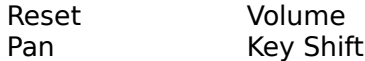

#### **Reverb Table:**

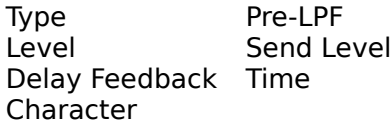

#### **Chorus Table:**

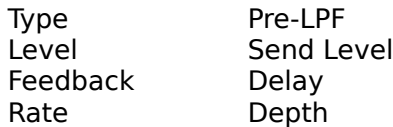

## **Tone Table (Parts 1-16):**

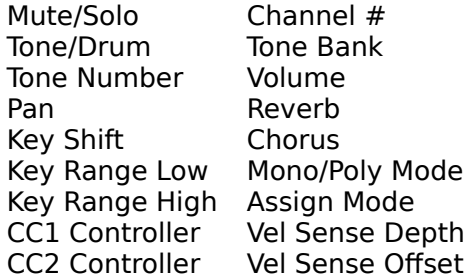

## **Filter Table (Parts 1-16):**

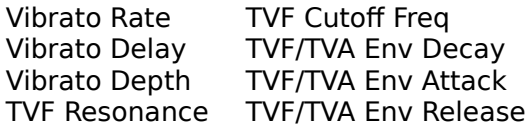

## **Controls Table (Parts 1-16):**

Controller [Modulation, Pitch Bend, Channel Pressure, Poly Pressure, CC1, CC2] Amplitude<br>LFO2 Rate LFO1 Rate LFO1 Pitch Depth LFO2 Pitch Depth LFO1 TVF Depth LFO2 TVF Depth LFO1 TVA Depth LFO2 TVA Depth TVF Cutoff

# **RX Table (Parts 1-16):**

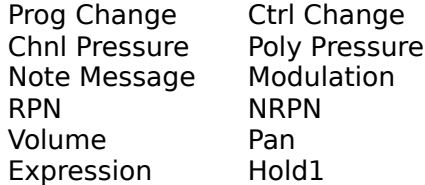

Portamento Sostenuto Pitch Bend Soft

# **Partial Reserve (Parts 1-16):**

Voice Reserve

# **Mouse Functions**

## **Table Functions:**

#### **Click (on data cell)**

Sets focus to current cell. Also resets select range to the current cell.

#### **Click (on row/column header)**

Sets select range to the entire row/column.

#### **Shift Click (on headers or cells)**

Adds new cells to current selection range.

## **Click and Drag (on headers or cells)**

Sets select range to all cells included in drag operation.

#### **Double Click (on data cell)**

Opens Selection List for current cell, if list exists.

## **Selection List Functions:**

#### **Click (on item)**

Copies Selection List data to appropriate cells in current Table, and copies the program change command to the MIDI Out port.

#### **Double Click (on item)**

Copies Selection List data to appropriate cells in current Table, closes the Selection List window, and copies the program change command to the MIDI Out port.

# **WinCanvas Overview**

The WinCanvas editor/librarian is designed to act as a 'scratchpad' for editing Sound Canvas parameter values in an interactive fashion. WinCanvas maintains a number of scratchpad tables for managing the various Sound Canvas parameters. (The List of Tables section describes the parameters included in each table.) These tables are displayed as separate child windows within the application, and are designed as a two-dimensioned array of data entry cells. The display and arrangement of these child windows can be controlled from the Window Menu.

A complete set of tables is loaded from a single WCV format file, and any number of these sets of tables can be saved to WCV files via the File Menu. For faster loading and saving, these files are saved in ASCII, tab-delimited format (not in binary sysex format).    However, any portion of a table can be copied to a standard sysex format file via the Edit Menu. Any portion of a table can also be copied to the clipboard in a Hex/ASCII format compatible with the sysex editors in several Windows-based sequencer programs (i.e., Cakewalk, WinJammer). Additionally, any portion of a table can be copied directly to the MIDI port for auditioning parameter changes interactively.

All the commands in the Edit Menu are designed to operate on a selected range of cells from a specified group of tables. A range of cells is selected by either mouse functions or keyboard functions, and the selected cells are shown highlighted in the table. The edit commands can be set to act on only the current table, all opened tables, or all tables simultaneously. Selection Lists associated with the current table can be shown from this menu as well.

Parameters are entered into the tables by either directly typing in numeric values (in decimal), or by using keyboard functions  $(+,-,$ etc.) to increment or decrement the current value. Context sensitive help information for the current parameter is shown in the status bar. Parameters which have a pre-defined list of valid entries (such as the tone settings) may also be entered by selecting their textual descriptions from pop-up Selection Lists.

To audition parameter changes interactively, the MIDI Menu can be used to play standard MIDI song files. A song file can be played while various parameter changes are copied to the MIDI port. In addition, a MIDI Thru capability is available for playing a keyboard while making parameter changes with WinCanvas.

The Setup Menu allows for the saving of multiple window arrangements for later recall, setting the default file paths for the various files used by WinCanvas, setting the MIDI Interface input and output ports, and setting the font used by the tables. This menu also includes functions for re-ordering rows of the tables, and for saving selected parameters with each individual tone.

# **Table**

A child window within WinCanvas used for displaying and editing Sound Canvas parameters.  A Table can be moved, resized, minimized, and restored using standard Windows mouse functions. The Tables have the look and feel of a Windows/Excel spreadsheet, with the rows representing specific Sound Canvas parameters, and the columns representing the 16 voice parts available in the Sound Canvas (where applicable). Most standard Excel mouse/keyboard functions are supported by the WinCanvas Tables.

# **Cell**

A single data entry location in a table.

# **Selected Range**

A group of cells in the active table that has been selected by either a mouse click/drag or a shift/cursor key movement. The Selected Range is displayed as a block of highlighted cells.

# **MIDI Interface**

WinCanvas will support all MME compatible MIDI drivers. The MIDI Ports dialog allows separate selection of multiple MIDI output ports and one MIDI input port.

If you are using the default MPU driver that came with Windows 3.1, you will be able to use the MIDI playback functions of WinCanyas if it is the only MIDI application loaded. (This is a limitation of the driver, not WinCanvas - Microsoft's driver does not support shared access.) You can still load WinCanvas and another MIDI application, such as a sequencer, and copy sysex messages from WinCanvas to either a file, or the clipboard for pasting into your sequencer.

If you have a shareable MIDI driver (such as the Twelve Tone MPU driver included with Cakewalk for Windows, or the MQX driver from Music Quest), you will have the full functionality of WinCanvas available while running your sequencer. You can load and play a song file with your sequencer, and then switch to WinCanvas and copy sysex messages directly to the MIDI port to audition Sound Canvas changes interactively.

# **Selection Lists**

Selection List pop-up windows are available for the following Tables/Parameters:

- Reverb / Macro
- Chorus / Macro
- Controls / Control Type
- Tone / Tone Bank & Tone Number (& saved settings)

To open a Selection List, either double-click on one of the settings listed above, or singleclick on the setting and press 'F2', or single-click on the setting and select the 'Show Selection List' item from the Edit Menu. The Selection List is a floating window that will stay on top of the current table until it is closed from its Close Box, or a different table is selected. A single-click on one of the items in the Selection List will copy that value into the currently selected column of the table, and keep the Selection List open. A double-click on one of the items will copy that value to the table and also close the Selection List. In addition, the selected values will be automatically copied to the MIDI Out port.

The Tone and Rhythm Selection Lists have the additional functionality of loading other parameter settings along with each tone or rhythm value. To load saved settings along with the Tone Bank and Tone Number, select the radio button 'All Saved Values', then click on the desired tone name, and all saved settings will be copied to the Tone table. Selecting the radio button 'Tone/Bank Only' will ignore any saved settings for the tone, and just load the tone bank and tone number. Parameter settings can be saved with each Tone/Rhythm value by selecting the 'Save Tone' item from the Setup Menu.

# **Status Bar**

The Status Bar appears at the bottom of the WinCanvas window and displays the following context sensitive information:

Parameter | default value | valid range | descriptive notes

# **Menu Functions**

## **File Menu**

**Commands for managing the WCV data files.**

# **Edit Menu**

**Commands for editing the cells of the tables.**

#### **MIDI Menu**

**Commands for playing MIDI song files.**

### **Window Menu**

**Commands for arranging the table windows.**

# **Setup Menu**

**Commands for changing default settings.**

## **Help Menu**

**Commands for accessing the Help system.**

# **Window Menu**

# **Arrange**

Sets the arrangement of all windows using pre-defined layouts. This item opens a submenu of all available custom arrangements. To add new arrangements to this list, use the Save Arrangement item from the Setup Menu. Note: The 'Default' arrangement will always be available, even if no custom arrangements have been saved.

# **Tile**

This item will tile all opened windows using the standard Windows tiling format.

# **Cascade**

This item will cascade all opened windows using the standard Windows cascade format.

# **Close All**

Minimizes all opened windows to icons.

# **Arrange Icons**

Arranges all iconized windows along the bottom of the WinCanvas window.

# **Windows [1-8]**

Selecting one of the window names listed here will open that window and bring it to the top of all other opened windows.

# **Help Menu**

# Index [F1]

Displays the WinCanvas Index help screen.

## **Overview**

Displays the WinCanvas Overview help screen.

# **Register...**

Displays a Registration input dialog. To turn on the full functionality of WinCanvas, enter the Registration Name, Address, and Number you received after registering your copy of the program.

#### **Info...**

Displays the following status information:

- Current version of WinCanvas
- Current version of MIDILIBX.VBX
- Current version of MIDILIB.DLL
- Currently opened WCV file
- Currently opened MIDI file
- Currently selected MIDI configuration

## **About...**

Opens the WinCanvas logo dialog.